# ◆WEB申込方法等について

1 WEB申込の流れ

エントリーシートの本登録と動画の登録の両方の手続が完了した時点で受験申込が完了します。 エントリーシートの本登録は5月8日(水)の午後5時まで、動画の登録は5月9日(木)午後11 時59分までとなります。余裕をもって申込みをしてください。

なお、申込みの詳細は、「3 申込手順」を参照してください。

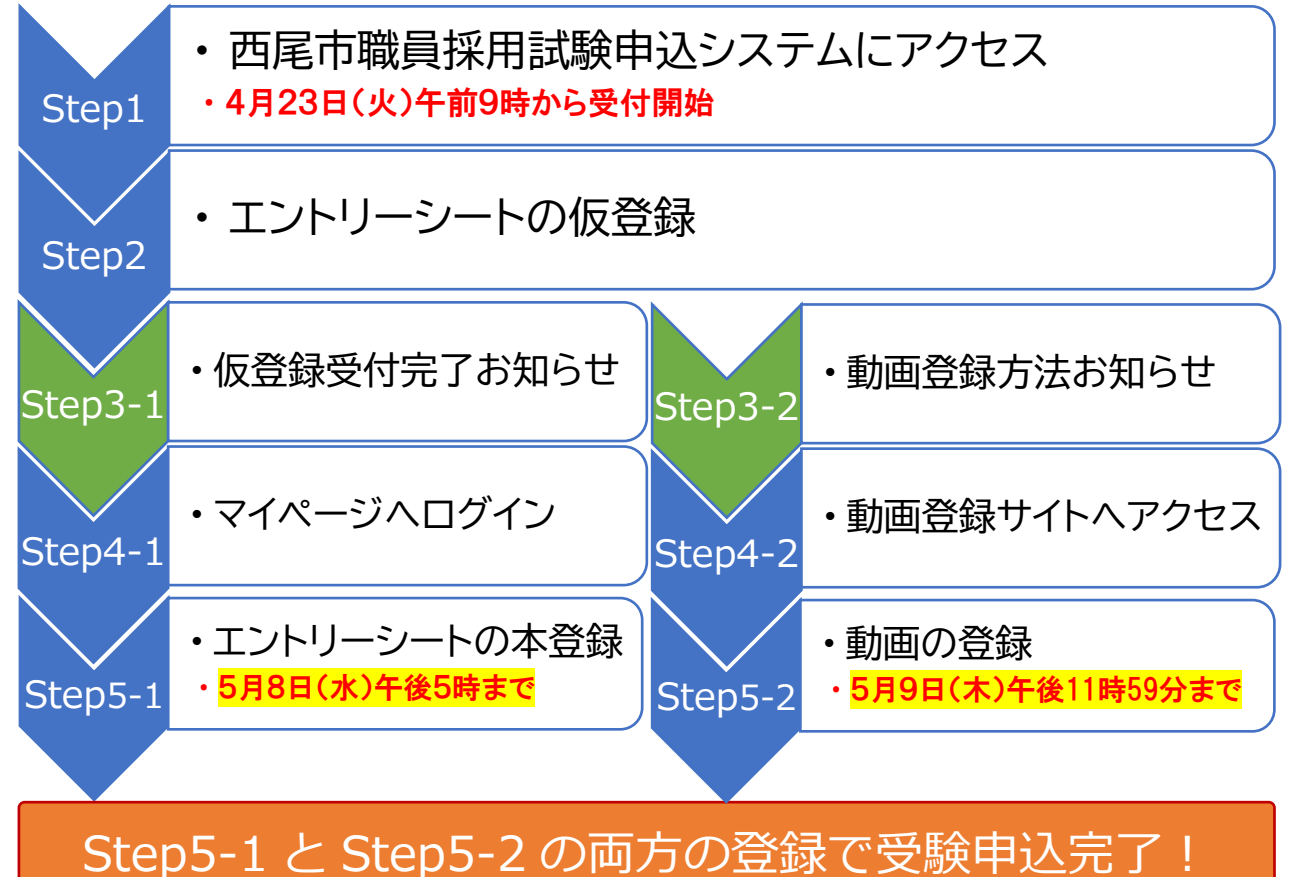

- 2 申込みに必要なもの
- ① パソコン又はスマートフォン(スマートフォン以外の携帯電話には対応していません。) 〇推奨環境:Google Chrome 最新版 ※JavaScript(ジャバスクリプト)が使用できる環境であること ※PDF を閲覧できる環境であること
- ② 本人のメールアドレス ドメイン指定等の受信制限をかけている場合には「@bsmrt.biz」のメールが受信できるように設定 してください。
- ③ 顔写真データ
- ④ 受験票を印刷するためのプリンター プリンターがない場合は、コンビニエンスストアのプリントサービス等を利用してください。
- ⑤ PDFファイルを読むためのソフト 「Adobe Acrobat Reader(Ver,5.0 以上)」が必要です。

## 3 申込手順

## Step1 西尾市職員採用試験申込システムにアクセス

 西尾市公式ホームページ内「正規職員採用試験」のサイトから 「西尾市職員採用試験申込システム」にアクセスしてください。

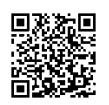

市ホームページ

## Step2 エントリーシートの仮登録(仮登録の途中で一時保存をすることはできません。)

- ア 応募する職種をクリックし、試験詳細を確認後、「エントリー」をクリックしてください。
- イ 「個人情報の取扱いについて」に同意の上、事前登録画面にお進みください。
- ウ 設問にしたがって氏名・メールアドレス・パスワードを入力してください。
- パスワードは英小文字、英大文字、数字、記号から8字以上32字以内で設定してください。 ※パスワードは忘れずにメモしてください。パスワード忘れによる申込みの遅滞については責任 を負いかねます。

Step3-1 仮登録受付完了お知らせ(エントリーシート登録関係)

Step2の仮登録後に仮登録受付完了のお知らせをお送りします。引き続きStep4-1、

Step5-1の手続に進み本登録を完了させてください。

## Step4-1 マイページへログイン (エントリーシート登録関係)

- ア 仮登録したメールアドレス宛に「仮登録完了のお知らせ」が送付されているか確認してください。
- イ メール本文中にシステムで自動割当てされた「ログインID」が記載されていますので必ずメモ又 は保存してください。
- ウ メール本文内のURLにアクセスし、ログインIDとパスワード (Step2で設定したもの)を使 用して専用サイトのマイページにログインしてください。 ※「ログインID」と「パスワード」は今後の手続でも必要となりますので必ず控えておいてください。

# Step5-1 エントリーシートの本登録(エントリーシート登録関係)

- ア エントリー(スマートフォン等の場合、上部3本線をタップすると表示されます)をクリック し、住所や学歴等必要項目を回答してください。
- イ 回答内容に不備がないよう項目の内容をよく読んで回答してください。
- ウ 本登録の途中で一時保存した場合、エントリーは完了していません。必ず期限までにエントリー を完了させてください。また、無操作状態によるログアウトにも注意してください。
- エ 受験票用の顔写真データをアップロードしてください。
- オ 「入力内容を確認する」から「エントリー」をクリックするとエントリーシートの登録が完了しま す。エントリーシートの本登録は**5月8日(水)午後5時まで**に完了してください。

## 顔写真データのアップロード注意点

顔写真データは受験票に印刷し、本人確認に使用します。以下の点に注意してください。

- ・受験者本人のみを撮影したもの
- ・最近3か月以内に撮影したもの
- ・正面・無帽・無背景・影のないもの
- ・撮影された顔のサイズが適切で、上半身のみを大きめに撮影したもの
- ・鮮明でかつ焦点があっているもの
- ・メガネのレンズに光が反射していないもの
- ・サングラスや前髪で目が隠れるなどしていないもの
- ・**印刷した証明写真を撮影した写真は不可**
- ・ファイル形式は、画像(JPEG/TIFF)のみ
- ・添付可能ファイルサイズは、75 ピクセル×100 ピクセル~360 ピクセル×480 ピクセル
- ・画像サイズは3MBまで

### Step3-2 動画登録方法お知らせ (動画登録関係)

Step2の仮登録後に、動画登録をご案内するメールをお送りします。引き続きStep4-2、 S t e p 5-2の手続に進み動画登録を完了させてください。

### Step4-2 動画登録サイトへアクセス (動画登録関係)

**5月9日(木)午後11時59分まで**に動画選考用の動画を登録していただく必要があります。

 作成した動画の登録方法については、仮登録完了後に送信するメールでお知らせします。仮登録を完 了した各受験者に専用の動画登録サイトが作成されていますので、指示されたURLにアクセスしてく ださい。

仮登録された日の午後5時以降に動画登録をご案内するメールを送信します。午後5時以降に仮登録 した場合には翌日以降に送信しますが、金曜日の午後5時から日曜日までに登録した場合は月曜日の午 後5時以降に送信します。

### **Step5-2 動画の登録(動画登録関係)**

動画登録サイトにアクセスすると動画登録に関する詳細な説明が開始されます。指示に従って動画を 登録してください。動画の登録については、設問を読んだ後そのまま撮影して登録する方法と、設問を 確認した後、別途動画を作成し、再度動画登録サイトにアクセスして作成した動画を添付して登録する 2 通りの方法があります。いずれかの方法で登録し、提出してください。

動画の提出期限は**5月9日(木)午後11時59分**です。

**一度動画の提出をすると動画の修正や撮り直しをすることはできません。**ご注意ください。

### 受験申込完了

- Step5-1及びStep5-2の両方が正常に終了した方は、受験申込完了となります。
- ア エントリーシートの送信と、動画の提出が完了すると、それぞれ完了メールが自動で送信されま すので確認してください。
- イ 動画提出後の動画の撮り直しとエントリーシートの試験区分の変更はできませんが、それ以外に ついては申込期間中に限り変更することができます。
- ウ 申込期間中に申込みが完了しなかった場合は受験できません。申込期間終了の直前はシステムが 混み合う恐れがあります。時間に余裕をもってエントリーしてください。
- エ 申込み内容に不備がある場合に電話又はメールで問い合わせをすることがあります。
- オ 使用される機器や通信回線上の障害等によるトラブルについて、西尾市は一切責任を負いません。

### 書類等選考の結果等について

- ア マイページへのログイン 申込期間終了後に書類等選考を実施し、合否結果を通知します。合格された方には登録されたメ ールアドレス宛に「受験票交付のお知らせ」を電子メールで送信します。電子メールが届いたら、 「マイページ」にログインしてください。
- イ 受験票の確認及び印刷 「マイページ」内の「受験票」にアクセスし、自身の受験番号を確認してください。 また、受験票を A4サイズ(白紙)のコピー用紙にカラー印刷してください。 試験名、受験番号、試験会場、試験日時、氏名、性別、試験区分等及びご自身の顔写真が印刷され ていることを確認してください。
- ウ 受験票への署名

受験票に記載されている事項及び募集要項記載の受験資格を再度確認し、確認年月日を記入し、 署名欄に申込者本人が署名して、当該受験票を以後の試験期日に持参してください。